# **山口県臨床心理士会様 会員ページ 説明会資料**

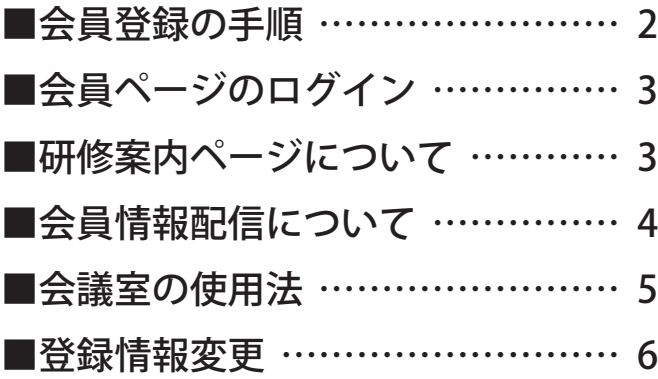

瞬報社写真印刷株式会社

#### <span id="page-1-0"></span>■会員登録の手順

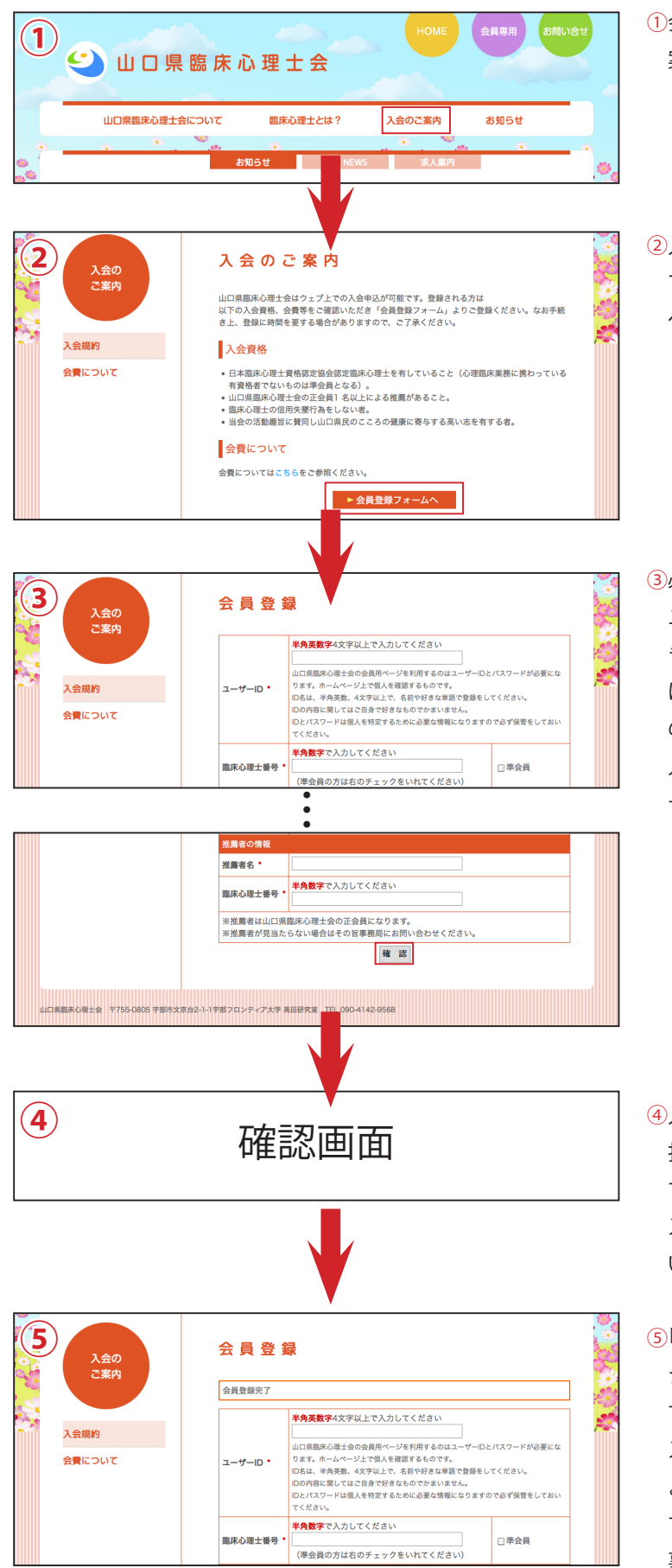

①会員登録を行うには、ホームページの「入会のご 案内」に入ります。

②入会資格や会費についての説明がありますの で、内容をご確認されてから「会員登録フォーム へ」ボタンを押します。

3必要事項を入力していきます。 ユーザーIDは半角英数、4文字以上で、名前や好 きな単語で登録をしてください。IDとパスワード は個人を特定するために必要な情報になります ので必ず保管をしておいてください。 入力が終わりましたら「確認」ボタンを押しま す。(\*が付いている項目は必須項目となります)

- 4入力した内容に誤りが無ければ「決定」ボタンを 押します。誤りがあれば「修正」ボタンを押しま す。(修正した場合は、セキュリティの関係上パ スワードが空欄になりますので再度入力をお願 い致します。)
- 6「決定」ボタン押した後、会員登録完了メッセー ジが表示されると共にメールが送られてきま す。(メールが届かない場合、入力されたアドレ スが間違っている可能性もありますが、環境に よっては迷惑メールなっている可能性もありま すのでご確認をお願い致します) 事務局側で申請が通りますと後日、会員ページ へのログインが可能となります。

#### <span id="page-2-0"></span>■会員ページのログイン

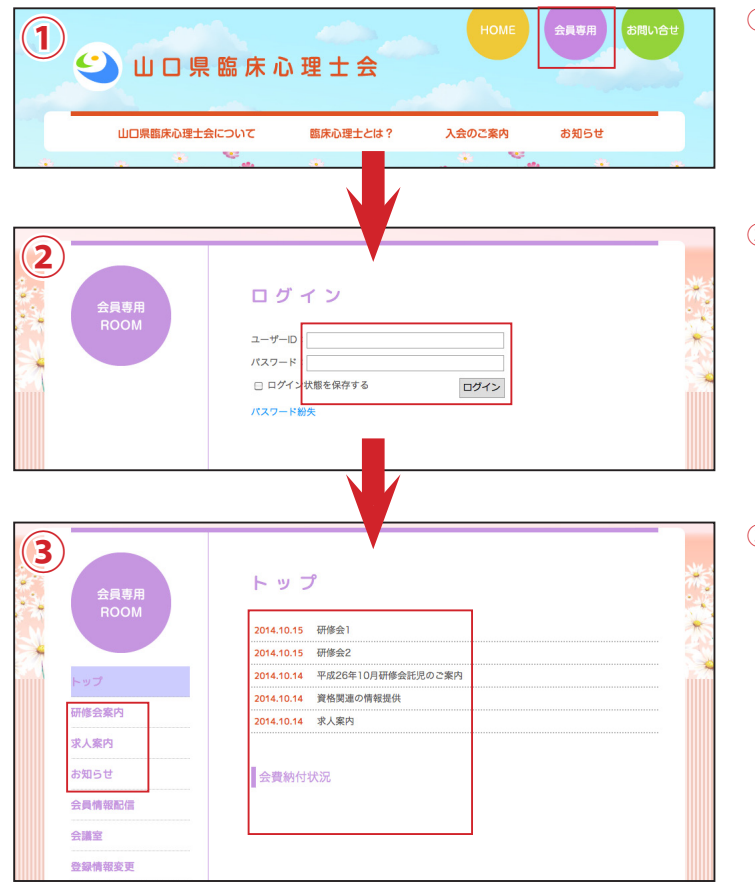

#### ①会員ページにログインするには右上の「会員専 用」をクリックします。

②ユーザーIDとパスワード入力して「ログイン」ボ 。タンを押します

3会員ページにログインすると最新のお知らせと 。会費納付状況が確認出来ます また研修会案内・求人案内・お知らせページでは 過去のお知らせも確認できます。

## ■研修案内ページについて

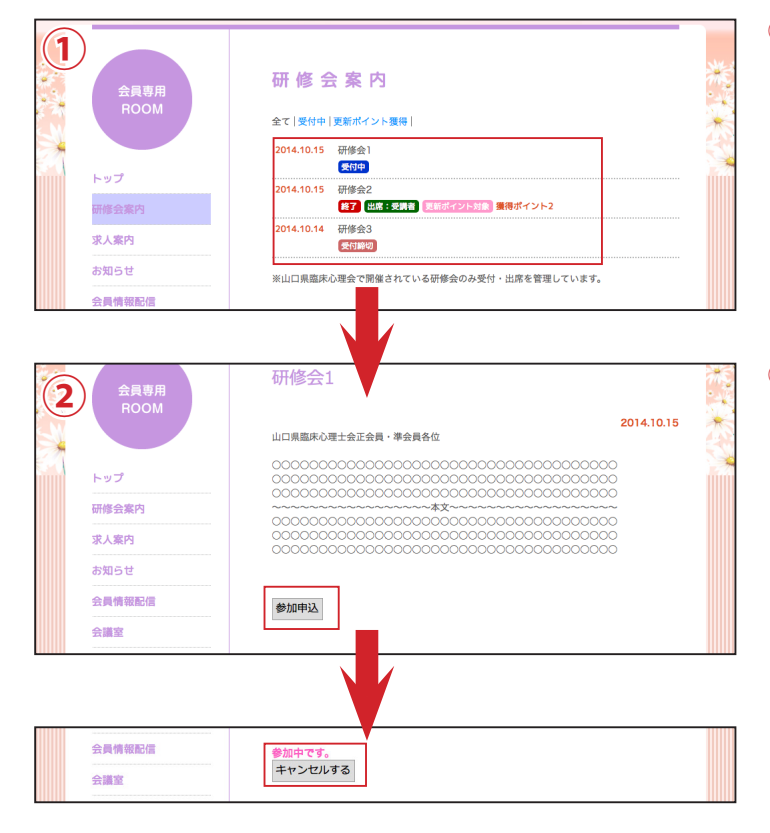

研修会案内ページでは参加済みの更新ポイント① 。や受付中の研修会の情報が確認できます

②研修会に参加する場合は、受付中の研修会の詳 細ページに入り、「参加申込」ボタンを押します。 ボタンが「キャンセル」に切り替ると参加申込中 。になります

間違ってボタンを押したり、研修会に参加でき なくなった場合は、「キャンセル」ボタンを押す と「参加申込」に切り替り、申込前に戻ります。 (受付締切になった場合は「キャンセル」ボタン (は押せなくなります

# <span id="page-3-0"></span>■会員情報配信について

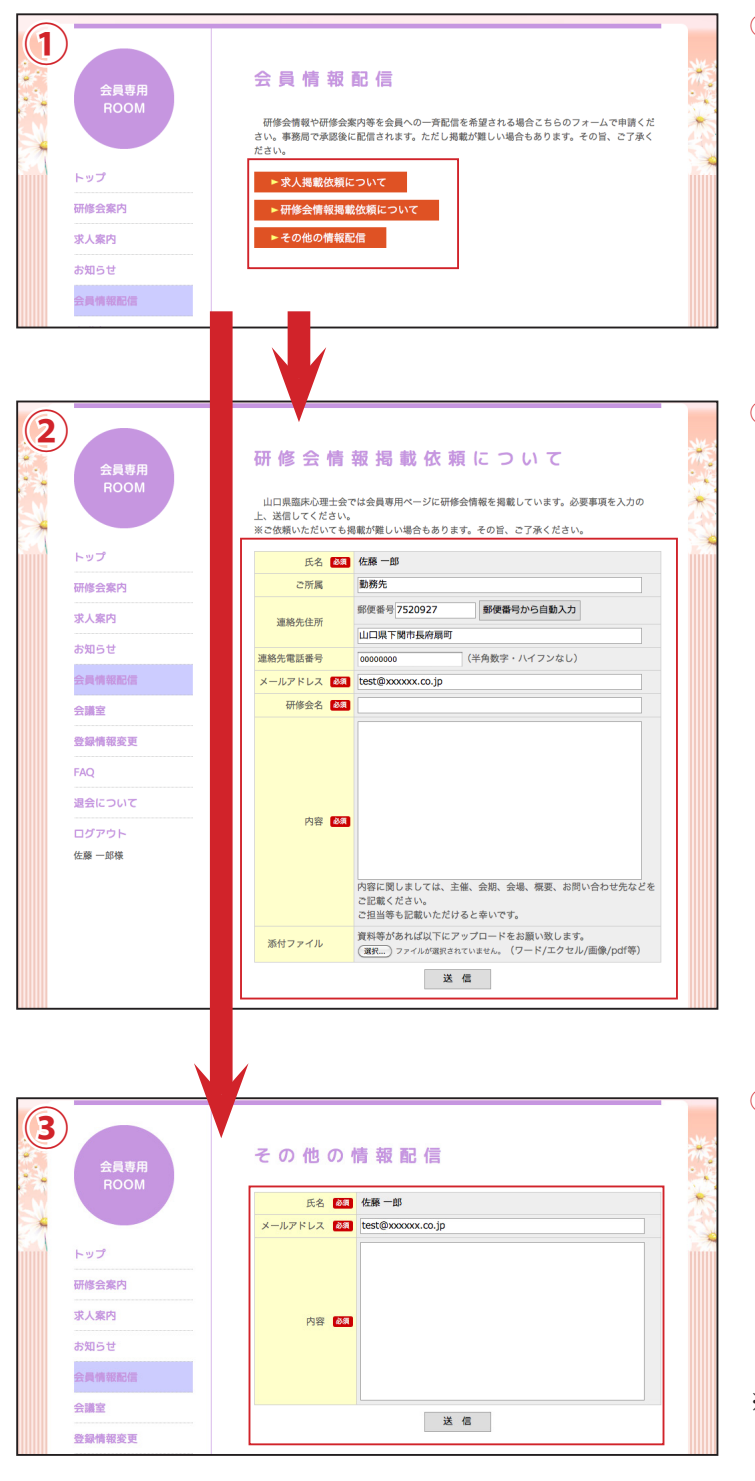

研修会や求人案内等の情報を配信したい場合① は、会員情報配信ページを使用します。 「求人掲載依頼について」「研修会情報掲載依頼 について」「その他の情報配信」の中から該当の ボタンを押して配信フォームに移動します。

②求人掲載·研修会情報掲載依頼配信フォームで は、入力欄に、氏名、ご所属は勤務先、連絡先住 所・電話番号は資料郵送先の住所、メールアドレ スが会員情報から自動で読み込まれます。氏名 は変更できませんが、その他の情報は編集でき ます。

PDF等の添付ファイルも付けることができます。 研修会情報掲載依頼では必須情報として研修会 名を入力します。

3その他の情報配信フォームでは、上記のフォー ム同様に入力欄に、氏名、メールアドレスが会員 情報から自動で読み込まれ、氏名は固定になり ます。上記のフォーム以外に会員に配信したい 情報や会員ページ掲載したいお知らせがある場 。合に使用します

※送信された情報は、事務局に送られ、内容の確認 後に掲載されます。

### <span id="page-4-0"></span>■会議室の使用法

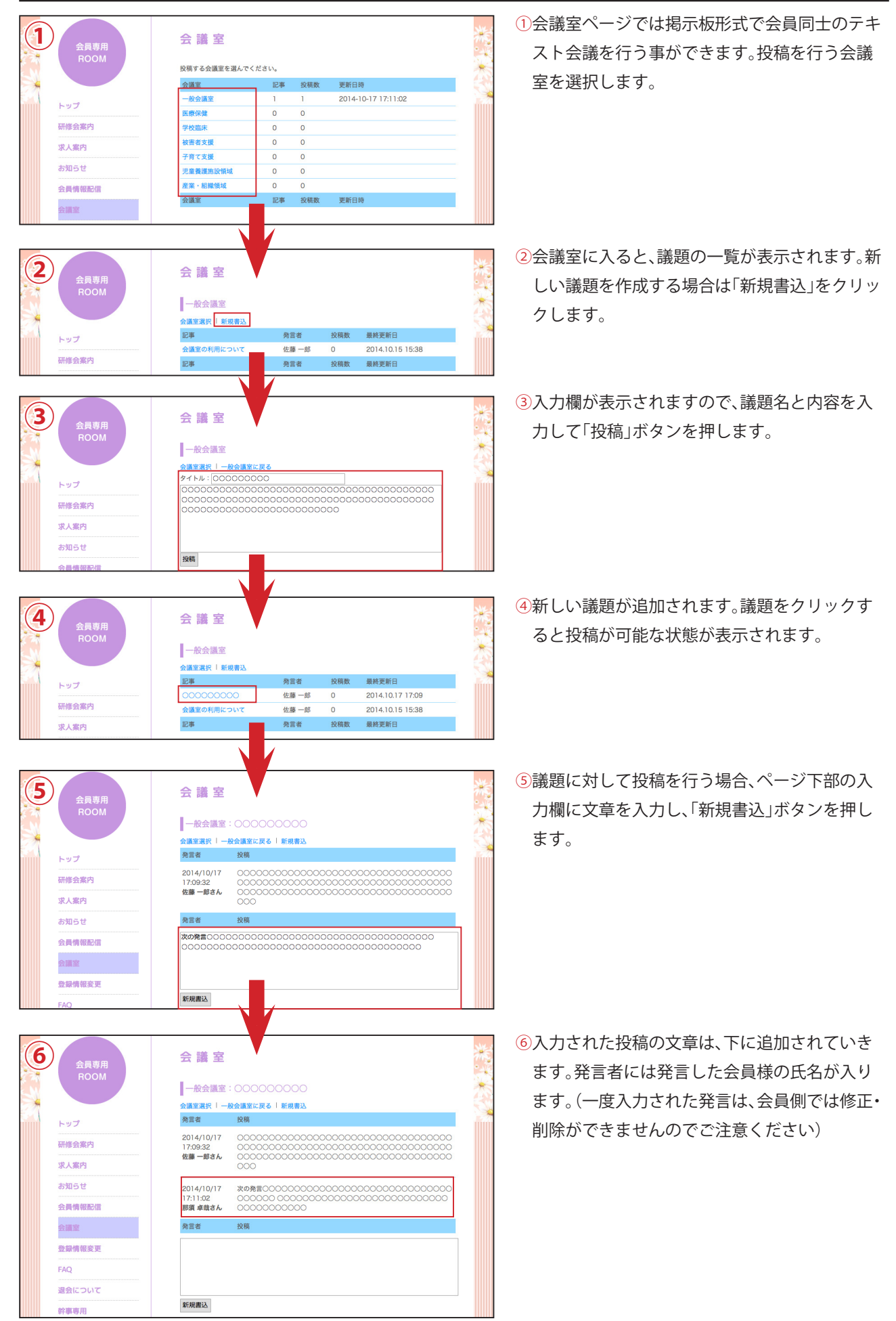

#### <span id="page-5-0"></span>■登録情報変更

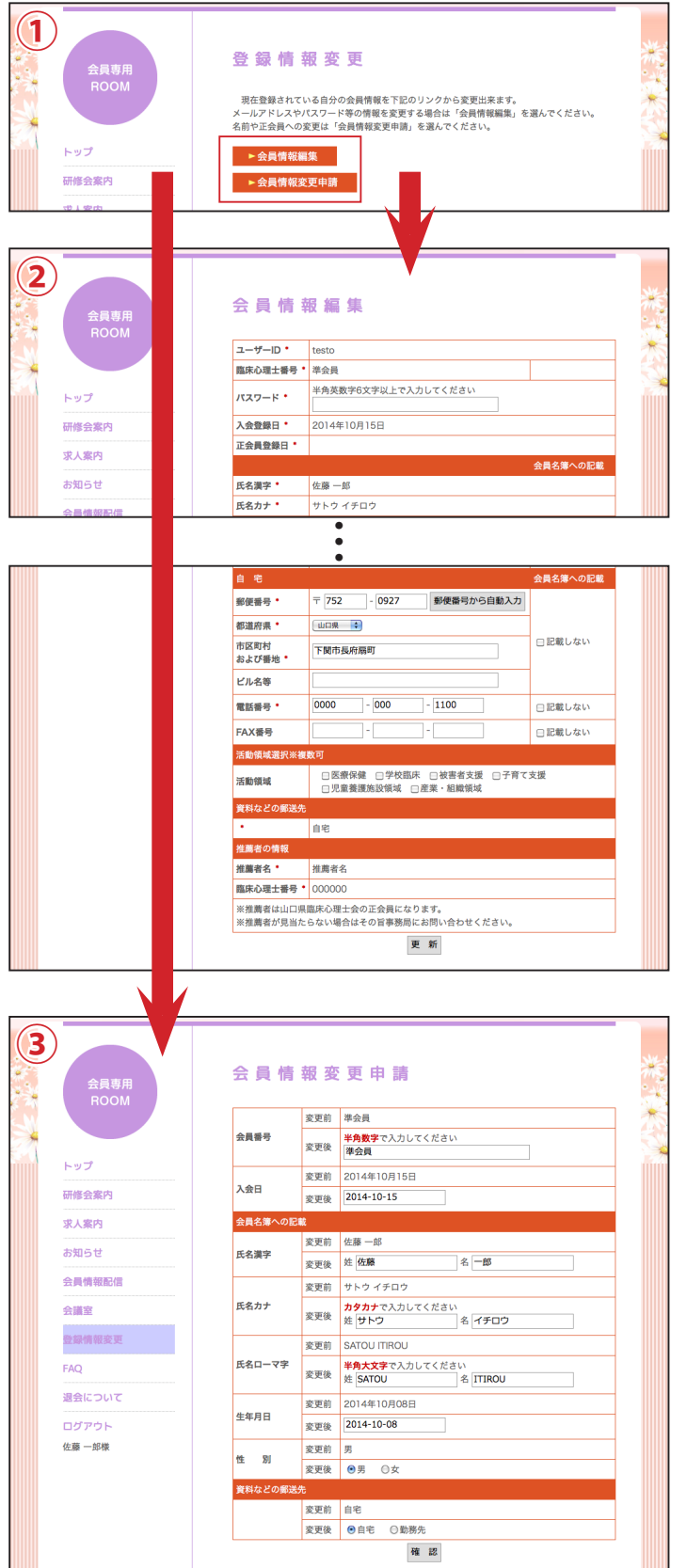

登録情報変更ページでは登録されている自身の① 会員情報を変更できます。変更方法は「会員情報 編集」と「会員情報変更申請」の2種類があり、会 。員情報の変更箇所によって選択します

会員情報編集ではメールアドレスや住所等の情② 報が会員側で変更可能です。また現在登録され ている会員情報を確認できます。臨床心理士番 号や名前等の情報は次項の会員情報変更申請で 変更を行います。

3会員情報変更申請では、臨床心理士番号や名前 等の個人を特定する情報を変更します。変更し た場合はすぐに反映されず、事務局側に連絡が 行き、後日反映されます。(変更しない項目はそ (のままにしてください